# oneknob **USER GUIDE**

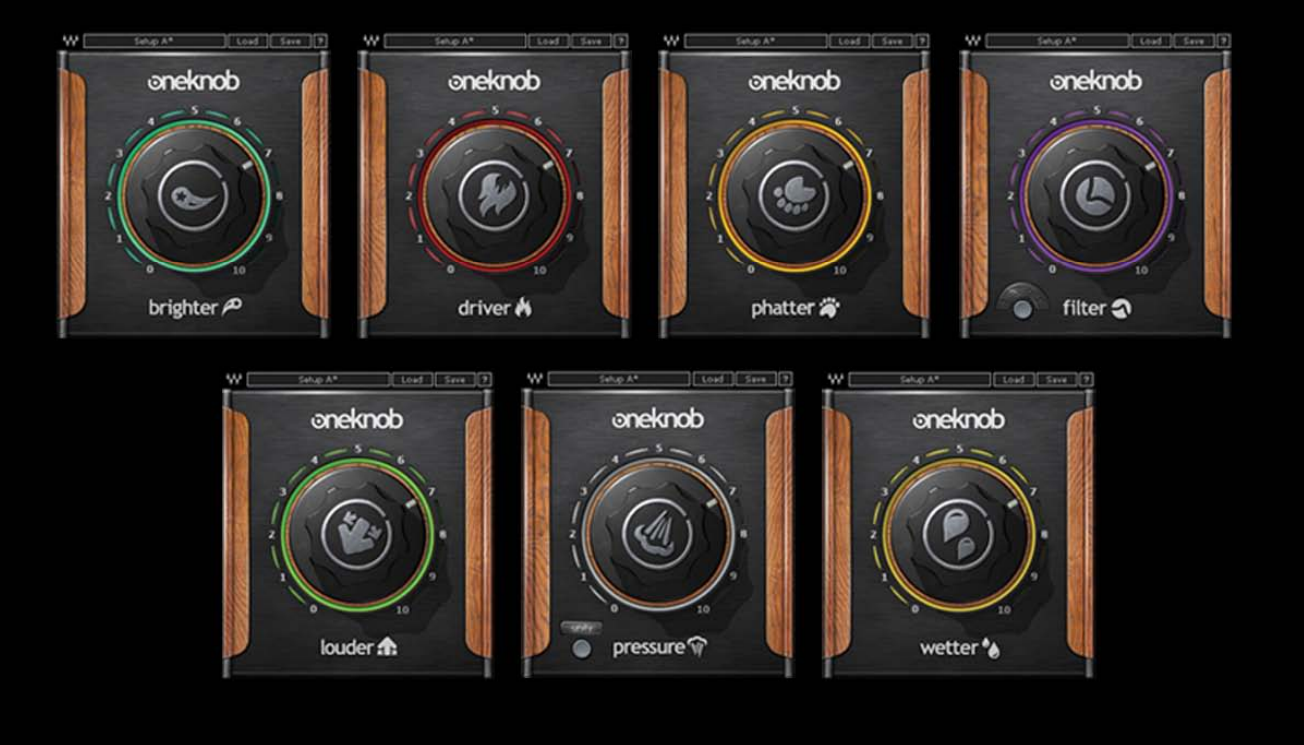

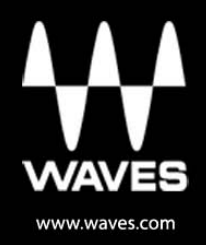

## **TABLE OF CONTENTS**

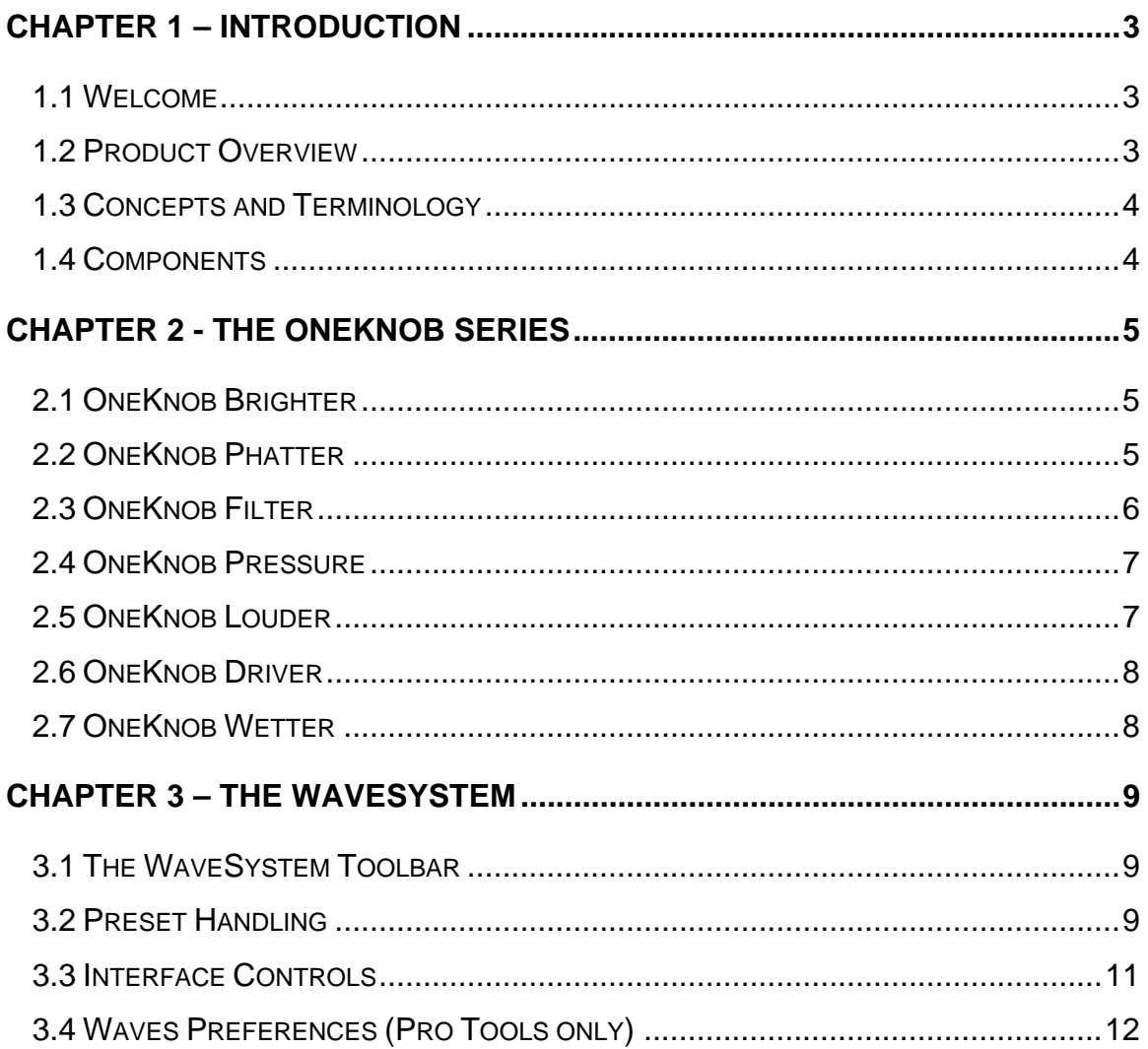

# <span id="page-2-0"></span>**Chapter 1 – Introduction**

## **1.1 Welcome**

Thank you for choosing Waves! In order to get the most out of your Waves processor, please take the time to read through this manual.

In conjunction, we also suggest that you become familiar with [www.wavesupport.net](http://www.wavesupport.net/). There you will find an extensive Answer Base, the latest Tech Specs, detailed Installation guides, new Software Updates, and current information on Authorization and Registration.

By signing up at [www.wavesupport.net,](http://www.wavesupport.net/) you will receive personalized information on your registered products, reminders when updates are available, and information on your authorization status.

## **1.2 Product Overview**

The Waves OneKnob Series is a set of seven plugins, each of which provides a particular effect controlled by a single knob.

Straightforward and easy to use, OneKnob plugins comprise the best of Waves awardwinning audio processes, coupled with our simplest, most intuitive interfaces ever. Suitable for studio as well as live sound work, OneKnob plugins deliver quick, high quality results, providing outstanding go-to solutions for a wide variety of source material.

In the control room, in the DJ booth, or when mixing a live show—when you don't feel like tweaking loads of parameters, when you want to stay focused on the music and simply dial up some great-sounding effects—OneKnob plugins may be just what you've been looking for. Hook them up to a hardware controller, and mixing has never been this fast—or this much fun. We hope you enjoy them.

## <span id="page-3-0"></span>**1.3 Concepts and Terminology**

The OneKnob Series plugins are designed to be used on Digital Audio Workstation track inserts; they're not meant to be used in auxiliary send/return setups.

The default setting for most OneKnob plugins is 0, which delivers a neutral sound, meaning its output signal sounds pretty much like its input signal. (The exception is OneKnob Filter, whose maximum control value of 10 is the default, neutral sound.)

Since the OneKnob series uses Native floating point processing, the plugins do not clip internally. This means the floating point passes over to the next element in the signal path, and clipping at the output can be solved through trimming. OneKnob plugins may output a hot signal that could exceed the full scale = 0dBFS. If they reach the output at this level, they may clip at the digital-to-analog converter. Feel free to use the tools in your DAW, such as the fader, to reduce the output level and eliminate potential clipping. Or, trust your ears and go with whatever sounds good, even if it lights up the little red LED at the top of your DAW meter—you may be OK.

## **1.4 Components**

The OneKnob Series includes:

- o OneKnob Brighter (mono and stereo components)
- o OneKnob Phatter (mono and stereo components)
- o OneKnob Filter (mono and stereo components)
- o OneKnob Pressure (mono and stereo components)
- o OneKnob Louder (mono and stereo components)
- o OneKnob Driver (mono and stereo components)
- o OneKnob Wetter (mono, stereo, and mono-to-stereo components)

# <span id="page-4-0"></span>**Chapter 2 - The OneKnob Series**

# **2.1 OneKnob Brighter**

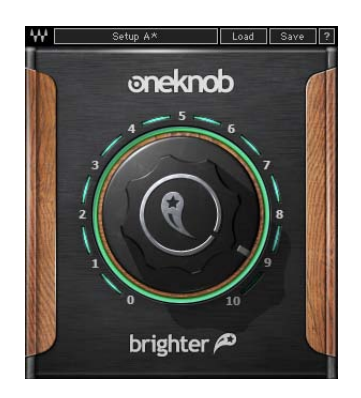

Essentially a treble booster that adds brightness from the mid-high range and up, OneKnob Brighter can be used whenever you want to brighten up a track or make it cut through the mix. Higher values (at the far right side of the knob) push the treble boost to a higher frequency range, which may be better suited for certain instruments that need more air but not too much presence.

## **2.2 OneKnob Phatter**

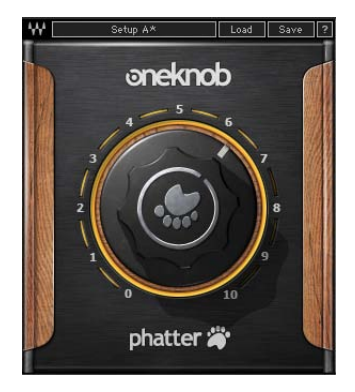

A bass booster that provides a generous analog-style low shelf filter to fatten up any source, OneKnob Phatter is OneKnob Brighter's "heavier set" brother. For tracks that seem too thin, Phatter is a quick way to add bottom, weight, and body to instruments, drums, and vocals alike, to bring them just a bit closer in the mix.

## <span id="page-5-0"></span>**2.3 OneKnob Filter**

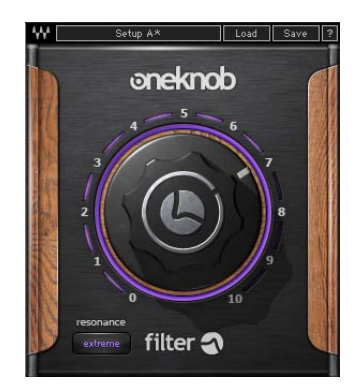

Perfect for full mixes, loops, analog synths, and more, OneKnob Filter is a powerful creative effect, whose single knob controls the filter sweep, ranging from neutral, open sound all the way down to a low range "club-style" rumble. Well-suited for live situations as well, OneKnob Filter allows you to "slide out" of the filter, eliminating the need to bypass the plugin (which might cause undesired clicks or pops.)

OneKnob Filter's Resonance button lets you specify how much resonance is applied at the filter's cutoff, from no resonance to extreme "whistling." When set to values other than none, the boost created by the resonance might benefit from increased headroom, so you may want to make sure the level of the source material going into the plugin isn't too hot.

> Waves OneKnob Series User Guide

# <span id="page-6-0"></span>**2.4 OneKnob Pressure**

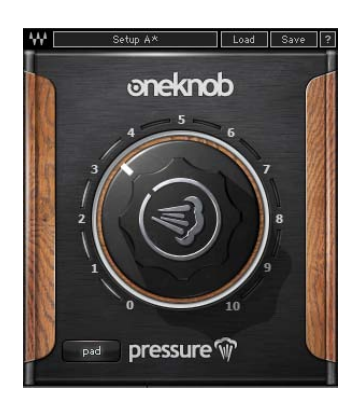

One Knob Pressure is a dynamics processor that can take you from light, parallel-style compression to pumping and squashing. At its most extreme setting, it sounds explosive and dirty, which, depending on your track and your taste, may be just the effect you're after. With an input button that allows you to pad or boost the input of the compressor to better match the gain of your input source, OneKnob Pressure is ideal for many types of source material, and is especially effective on percussive, dynamic sources such as drum busses.

## **2.5 OneKnob Louder**

![](_page_6_Picture_4.jpeg)

Using a combination of peak limiting and low level compression with automatic makeup, OneKnob Louder is a dynamics processor that makes your tracks...louder. If you have a track with weak levels, rather then just boost the peaks, Louder will increase its RMS by up to 24dB. And if your source level is already loud, it will deliver a moderate loudness boost.

## <span id="page-7-0"></span>**2.6 OneKnob Driver**

![](_page_7_Picture_1.jpeg)

Capable of everything from light overdrive to full-on distortion, OneKnob Driver is an analog-style processor inspired by famous guitar overdrive pedals. But it's not just for guitars: its sound is filtered for warmth rather than screeching high frequencies, and sounds great on vocals, piano, synths, drums, bass—you name it. Use it and abuse it on any input you think might benefit from some extra edge and attitude.

## **2.7 OneKnob Wetter**

![](_page_7_Figure_4.jpeg)

Designed to shine in studio and live environments alike, OneKnob Wetter provides spatial ambience to any signal you put through it. To add instant depth to any track, just pull it up and find the sweet spot that's right for your source material; different points on the scale are optimized for different source materials, From short, bright ambiences that are felt more than heard, to longer, darker "spaces," OneKnob Wetter creates the perfect atmosphere.

# <span id="page-8-0"></span>**Chapter 3 – The WaveSystem**

## **3.1 The WaveSystem Toolbar**

All Waves plugins feature the WaveSystem toolbar which takes care of most administrative functions you will encounter while working with your Waves software. The features of the WaveSystem toolbar on the one knob series are a little scaled down comparing to the standard WaveSystem toolbar found on most other Waves plugins. Basically due to the limited amount of controls we figured a 32 levels of undo may be a little extensive ☺.

#### **Toolbar Functions**

![](_page_8_Picture_115.jpeg)

## **3.2 Preset Handling**

#### **Preset Types**

**Factory Presets** are permanent presets in the Load menu. Factory presets cannot be overwritten or deleted. When applicable, different component plugins may have different factory presets.

**User Presets** are your favorite settings of the plugin saved as a preset in the Load menu, under 'User Presets'. User Presets can be overwritten and deleted.

**Setup Files** may contain more than one preset. For example, a single file can contain all the presets for a session. When you open a Setup File, all its setups become part of your Load pop-up menu for fast access. This can be particularly useful with multiple instances of a plugin in a single session. By saving all the settings you create into a single Setup File, they can all be quickly available for every instance of that plugin.

#### **Loading Presets and Setups**

| Load |

**Click** on the Load button to see the Load pop-up menu. The menu is divided into four sections. If a section is not currently available it will not appear in the Load pop-up menu.

![](_page_9_Picture_142.jpeg)

#### **Saving Presets and Setups**

![](_page_9_Picture_5.jpeg)

Click on the Save button to see the Save pop-up menu. Four options are available. If an option is not currently available it will be grayed out and inaccessible.

![](_page_9_Picture_143.jpeg)

*Please note: Special characters (such as: !, @, #, %, ^, etc.) are not supported in preset names.* 

#### <span id="page-10-0"></span>**Deleting Presets**

You may delete User Presets and presets within a Setup File. Factory Presets and Setup Library files cannot be deleted or overwritten.

- 1. Hold the Command (Mac)/Control (PC) key down.
- 2. Click-and-hold the Load button to see the pop-up menu.
- 3. While still holding the Command/Control key, select the preset or setup to delete.
- 4. A confirmation box will appear, allowing you to cancel or 'OK' the deletion.

#### **A/B Comparison and Copying**

## A/B

The Setup A/Setup B button may be clicked to compare two settings. If you load a preset in the Setup B position, this will not affect the preset loaded into the Setup A position, and vice-versa.

If you want to slightly modify the settings in Setup A, you can copy them to Setup B by clicking on the Copy to B button, then alter Setup A and compare with the original Setup B.

The name of the current setup will be shown in the title bar (on platforms which support it), and will switch as you change from Setup A to Setup B.

Note: an asterisk will be added to the preset name when a change is made to the preset.

### **3.3 Interface Controls**

#### **Controls can be in one of three states:**

- **Not Selected** where the control is not the target of any user entry
- **Selected** where the control is the target of mouse control entry only
- **Selected and Active** where the control is the target for both mouse and keyboard entry

#### **Toggle Buttons**

Toggle buttons display the state of a control, and allow switching between two or more states. **Single-click** to change the control's state. Some toggle buttons have a text display which updates with the current setting, and others (bypass, solo, or monitoring toggles) illuminate when the control is active.

Some plugins have **link buttons** between a pair of toggle buttons, allowing click-anddrag adjustment while retaining the offset between the controls.

#### <span id="page-11-0"></span>**Value Window Buttons**

Value windows display the value of a control and allow **click-and-drag** adjustment, or **direct control via the keyboard**.

- **Using the mouse**, click-and-drag on the value window to adjust. Some value windows support left/right, some up/down (as you hover over a button, arrows will appear to let you know which direction of movement that button supports). You may also use your mouse-wheel to adjust parameter values.
- **Using the arrow keys**, click once with mouse to select the button, and then use up/down – left/right (depending on the direction supported by that button) to move in the smallest incremental steps across the button's range (holding down the arrow keys will move faster through the range).
- **Using key entry**, double click on the button to open the value window, and directly enter the value from your keyboard. If you enter an out of range number, the button stays selected but remains at the current setting (system beeps? If system sounds are on?)

Some plugins have **link buttons** between a pair of value windows, allowing click-anddrag adjustment while retaining the offset between the controls.

#### **Sliders**

Click or scroll the mouse-wheel on the slider itself or anywhere within the sliders track. The numerical value of the slider settings is displayed in a hover window above the slider path.

#### **Hover Box**

Hovering boxes will appear and display the control value when hovering with the mouse over the control.

## **3.4 Waves Preferences (Pro Tools only)**

When launching Pro Tools, hold Shift to view the Waves plugin Preferences window. The following options are available:

- Don't use AudioSuite plugins
- Don't use RTAS plugins
- Rescan all plugins
- HUI control surface support (low resolution)
- Enable single-click text entry